## **Automatic Web Forms II**

for ACT! 2011 and up

# exponenciel

### **User's manual - part 2**

How to use the layout editor and customize the display of your fields

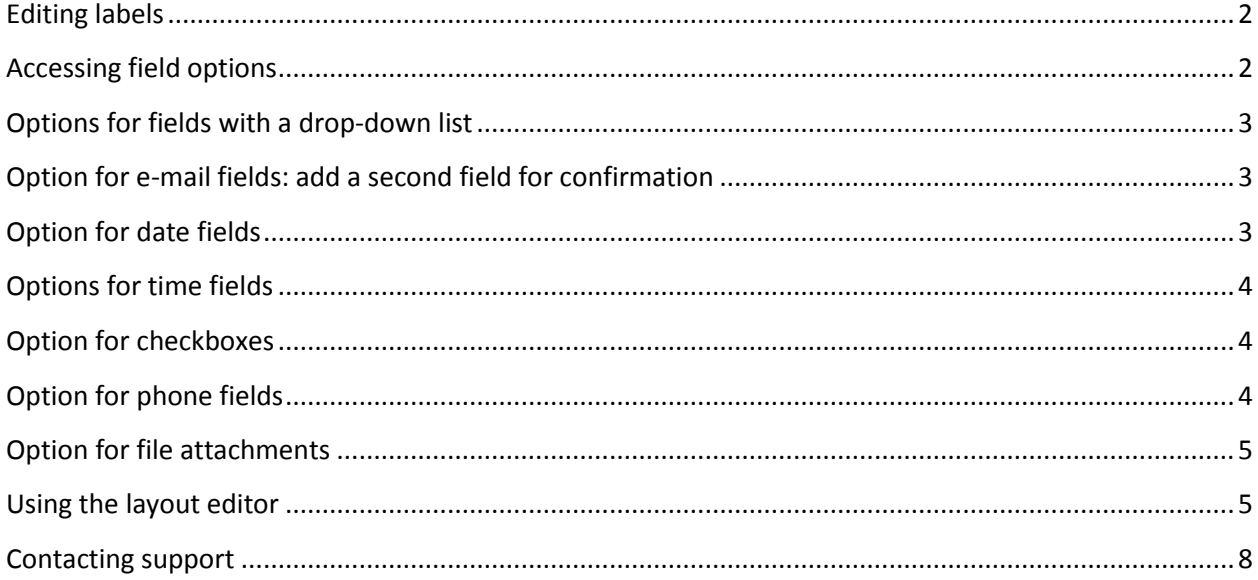

Now that you have seen how to create a basic form, let us look in more details into the field and label options available in the third screen of the form wizard.

To edit your form, launch the add-on by double-clicking the notification area on your ACT! menu bar, make sure your form is selected in the drop-down list of the main window of Automatic Web Forms, then go to *Forms>Edit Form>Basic Details…* Then, go to the *Field labels and options screen*.

### <span id="page-1-0"></span>**Editing labels**

By default, labels take the name of their field. In many cases, you will want to change this. To edit the label, either click it and type directly in the window or double-click it to pop up the *Edit label* window.

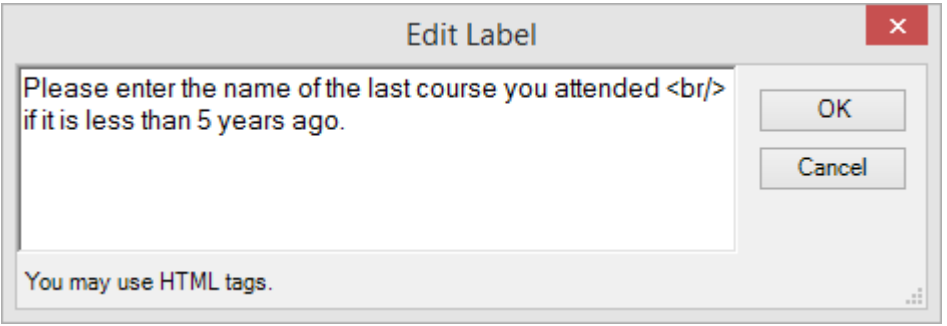

You may use any HTML code you want. If you don't know HTML, the most useful tag in this window is probably the line break which is "<br/>br/>>" as shown above.

#### <span id="page-1-1"></span>**Accessing field options**

Each type of field might have different options. To access these options, right-click the field and select *Edit Settings*…. The Edit Settings window will display different options for different type of fields.

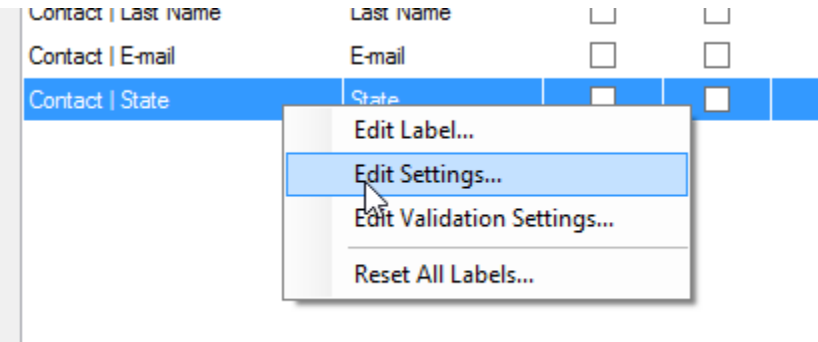

#### <span id="page-2-0"></span>**Options for fields with a drop-down list**

Here are the options for fields with a drop-down list:

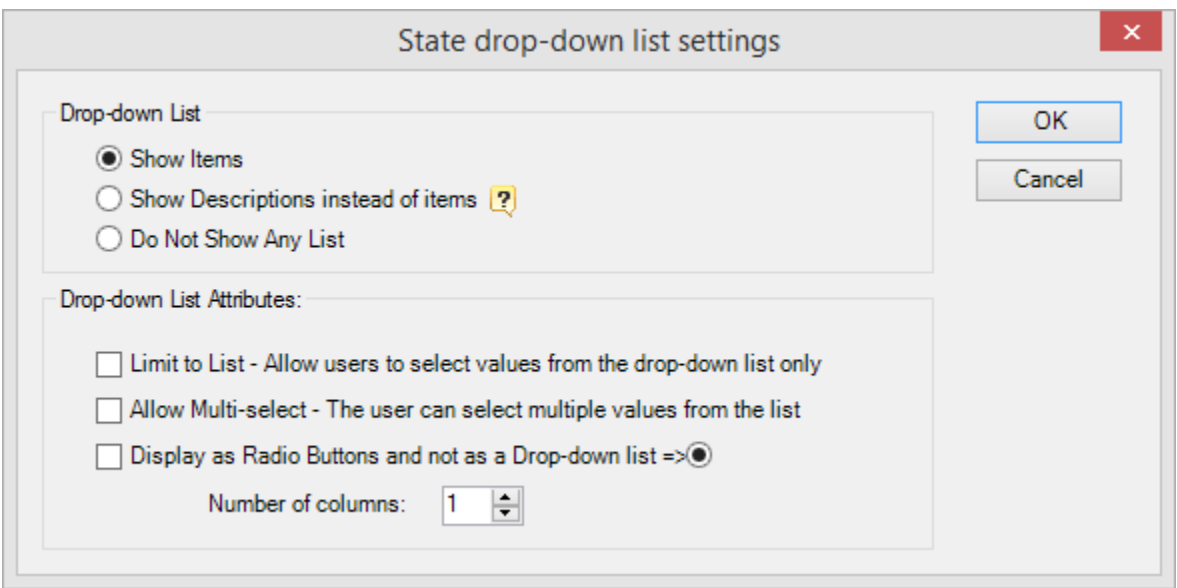

#### <span id="page-2-1"></span>**Option for e-mail fields: add a second field for confirmation**

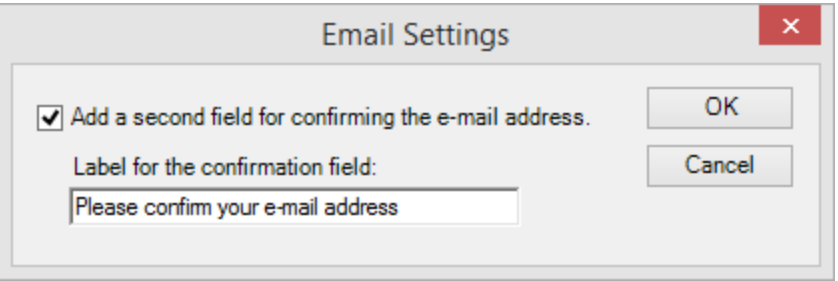

#### <span id="page-2-2"></span>**Option for date fields**

For date fields, the option is the year that you want displayed. It makes no sense to display years for 1900 to 2200 if you are asking for a birth date or for a future date. This is where you would set this up.

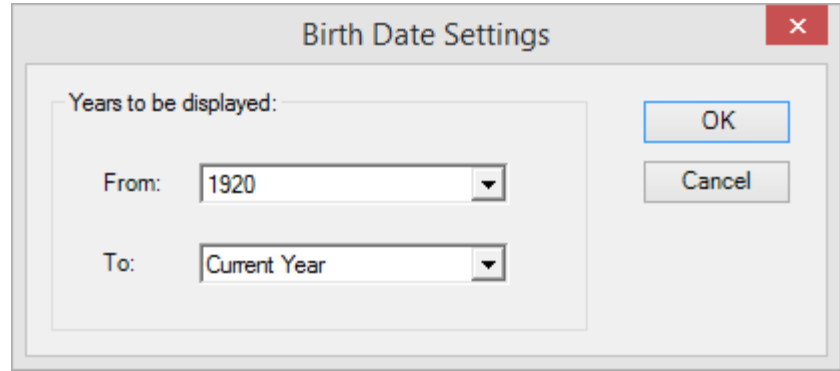

### <span id="page-3-0"></span>**Options for time fields**

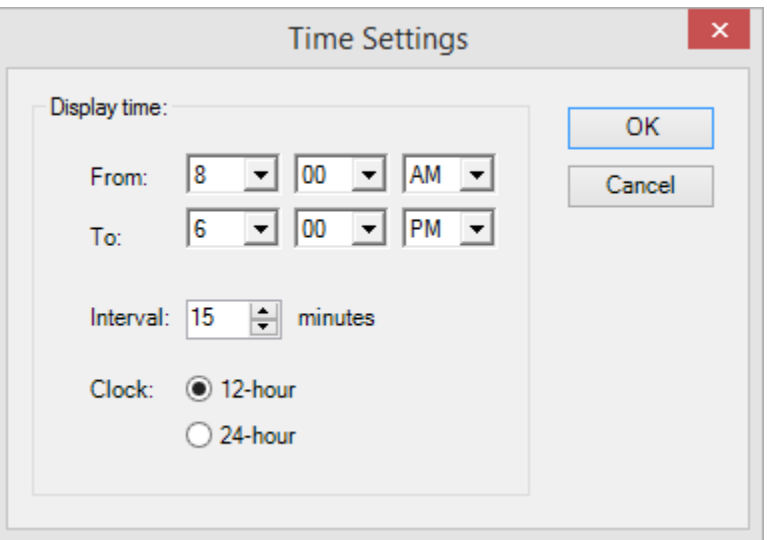

#### <span id="page-3-1"></span>**Option for checkboxes**

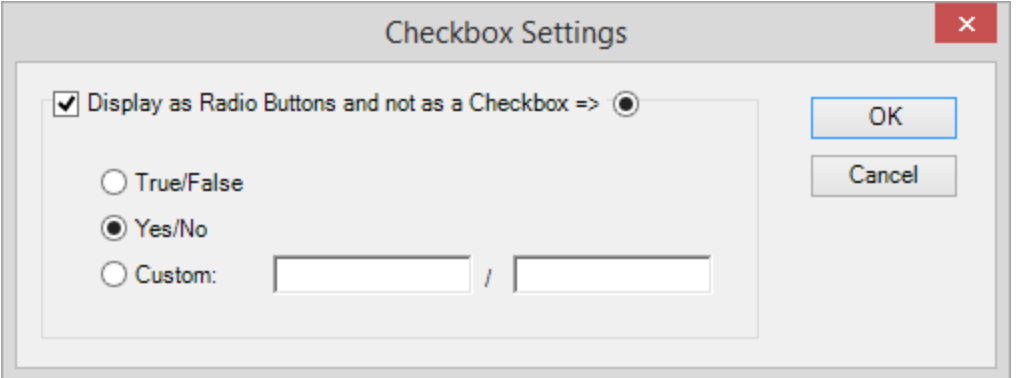

### <span id="page-3-2"></span>**Option for phone fields**

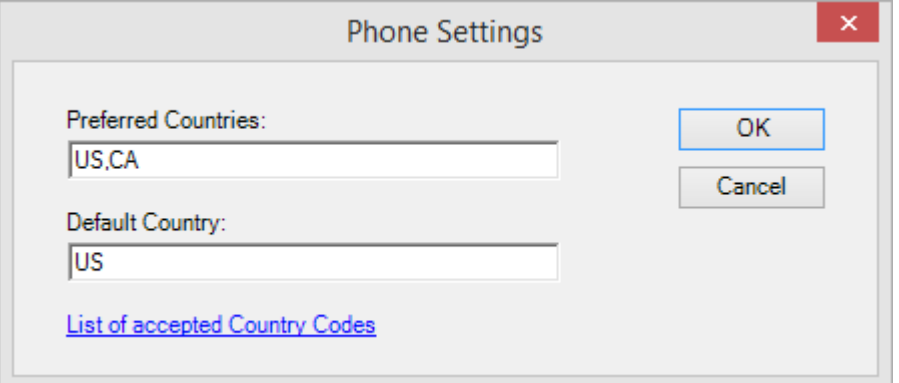

Phone fields contain a country drop-down list. You have the ability to define a set of countries to be the "preferred countries" and they will appear at the top of the list. The default country is the country you want preselected when the form is displayed.

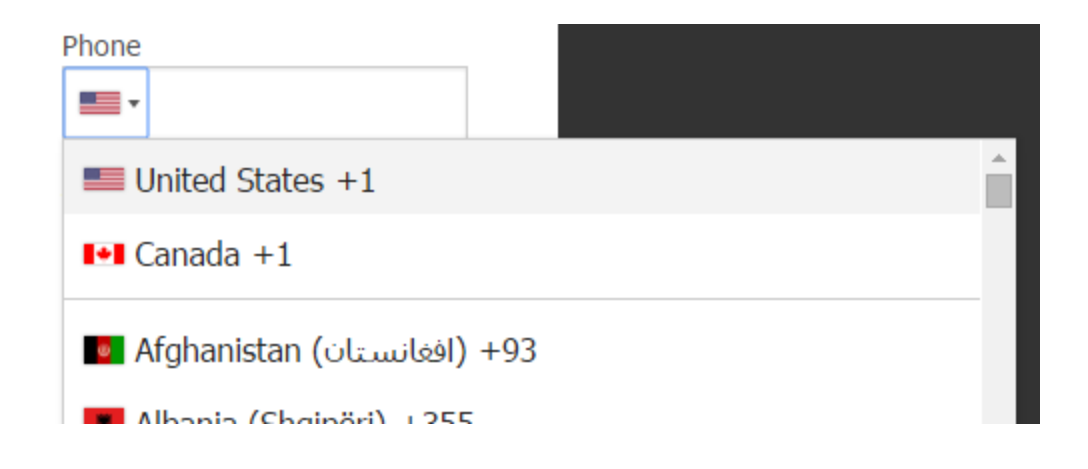

#### <span id="page-4-0"></span>**Option for file attachments**

When you include file attachments, you can limit the size of the attachment and the type of files. The File name is the name that will appear in the Column name of your documents tab once the file has been imported.

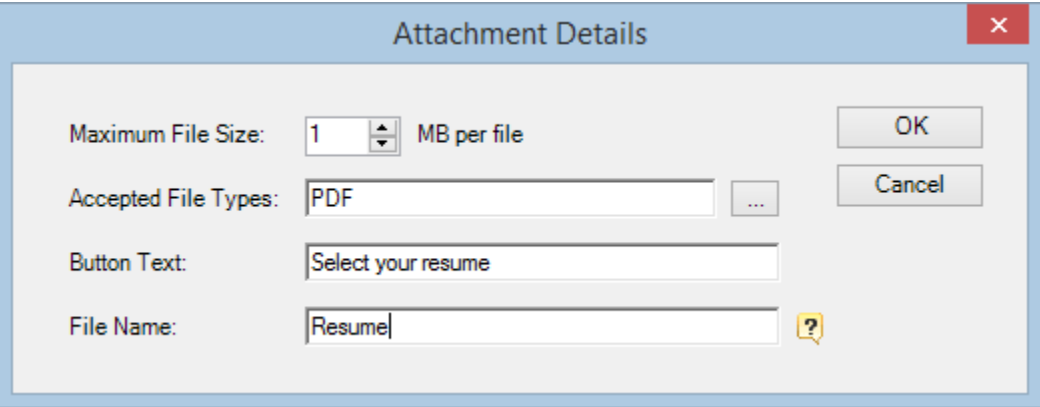

#### <span id="page-4-1"></span>**Using the layout editor**

Whatever its width, you should now view your form as being divided in 12 virtual columns with the possibility of having one field per column. Hence you could have up to 12 fields per row.

Putting 12 fields on one row might be pushing it as it might not render too well because the width of the columns will be proportional to your viewer's screen… but this could work if your form is private and you know your viewers will use large desktop screens.

Please note that this is totally independent from the form width. If the width of the form is set to  $5/12<sup>th</sup>$ , this does not mean you can only have 5 columns. You always have 12 columns. Only the column width is be affected by the form width.

Again smartphone users are not affected. They will always see one field per line because the screen is too small.

The layout editor is accessed through *the Forms>Edit Form>Layout*… menu. Each field has 3 properties.

The Span is the number of columns the field will span, i.e. it can go from 1 to 12. 12 means that it is as wide as the form. 6 means that it will cover half the form.

The Offset is the number of blank columns you want to appear on its left. Typically you'll set it to 0 unless you want to create a blank space.

*Force New Row* forces the creation of a new row even if the field could fit on the same row as the previous field. By default, a field is added to the previous row if it fits. Let's say you have 3 fields with a span of 6, 4 and 2: they will appear on the same row because 6+4+2=12. On the other hand, if they have a span of 6, 4 and 3, the last field will appear on the next row because 6+4+3=13 and a row has 12 columns.

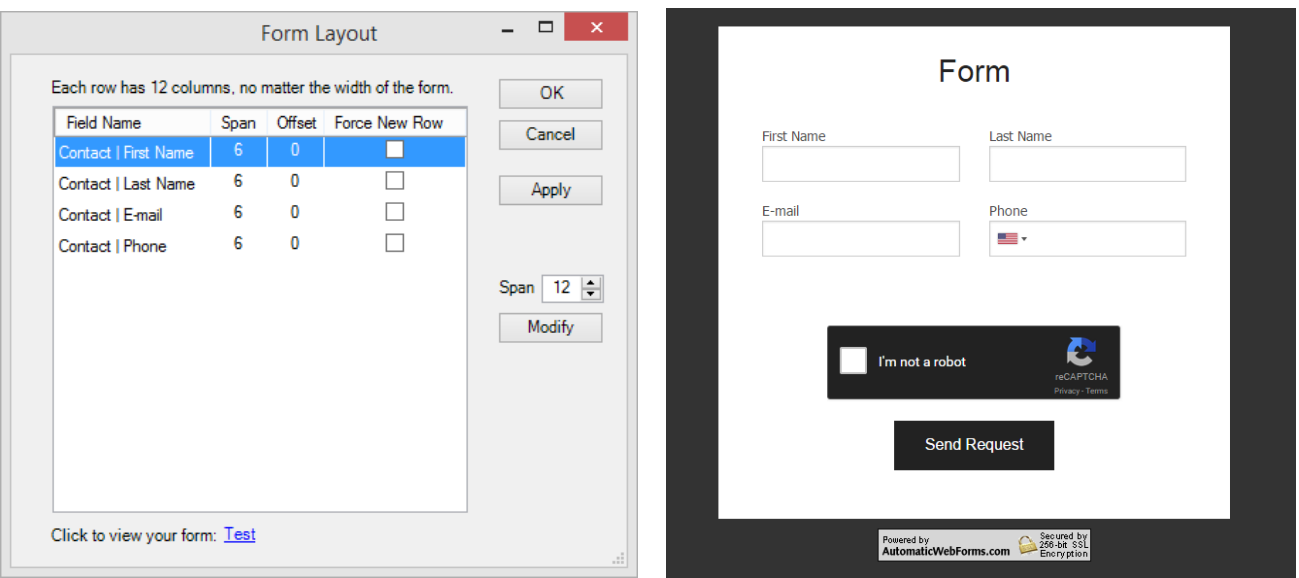

Here are a couple of examples to illustrate these properties. 4 fields with a span of 6.

If we want the Phone number to appear on a new row, we check the "Force New Row" box.

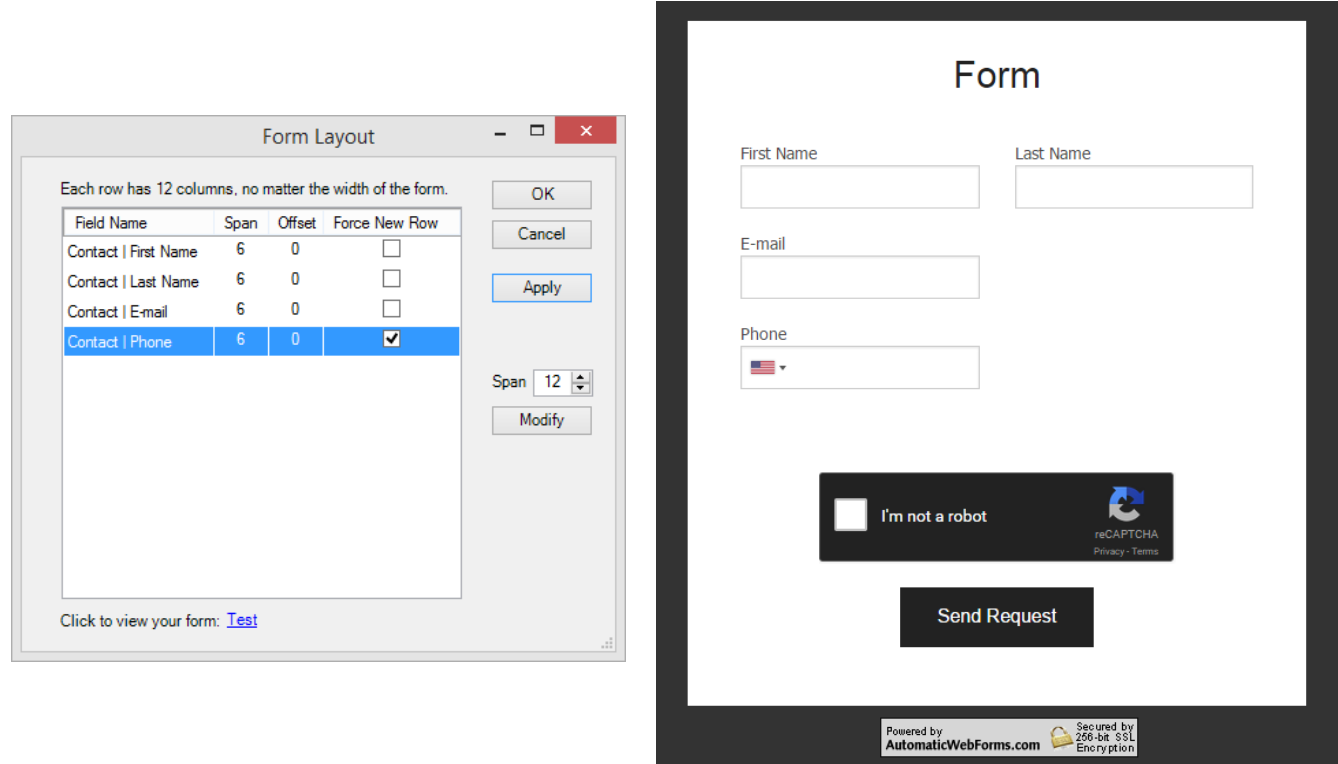

If we want the phone number to be wider and centered, we can change its span to 8 columns instead of 6 and set its offset to 2. The field will now appear with 2 blank columns on its left (it therefore appears centered as there are 12 columns: 2 on the left, 2 on the right).

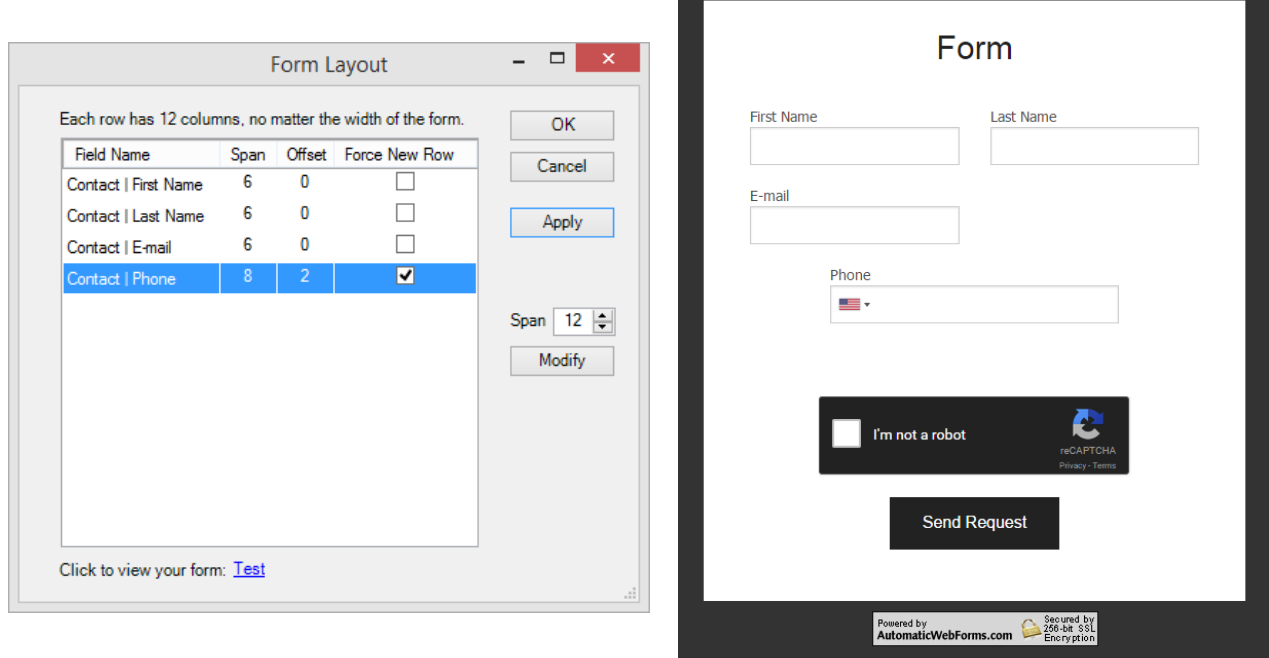

#### **Don't forget to test**

Don't try to add too many fields in one row as the fields will end up too narrow. If you want to test the way it looks on smaller screen, simply resize the window of your browser. The fields will adjust themselves automatically.

#### <span id="page-7-0"></span>**Contacting support**

Support is provided by e-mail at [support@exponenciel.com.](mailto:support@exponenciel.com)

Rev. Feb. 10, 2016 - v.5.2.1.0